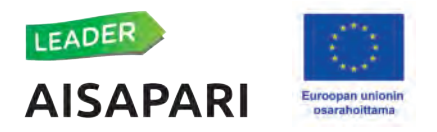

## **HYRRÄ-OIKEUKSIEN HAKUOHJE**

- 1. Mikäli et muista käyttäjätunnustasi tai et ole saanut siitä viestiä sähköpostiisi (tarkista roskaposti, jos ei näy saapuneiden laatikossa) osoitteesta noreply-[paasynhallinta@ruokavirasto.fi,](mailto:noreply-paasynhallinta@ruokavirasto.fi) kysy käytäjätunnuksesi Merviltä. **Yhdessä vies�ssä** on kertakäytöinen salasana, **toisessa vies�ssä** käytäjätunnus.
- 2. Nettiselaimena kannattaa käyttää Chromea tai Mozillaa. Safari ja Explorer eivät oikein toimi hyvin Pääsynhallinnan ja Hyrrän kanssa.
- 3. **Kirjaudu pääsynhallintaan** <https://pahu.ruokavirasto.fi/pahu/> ja syötä ken�in käytäjätunnus ja salasana. Klikkaa kirjaudu.

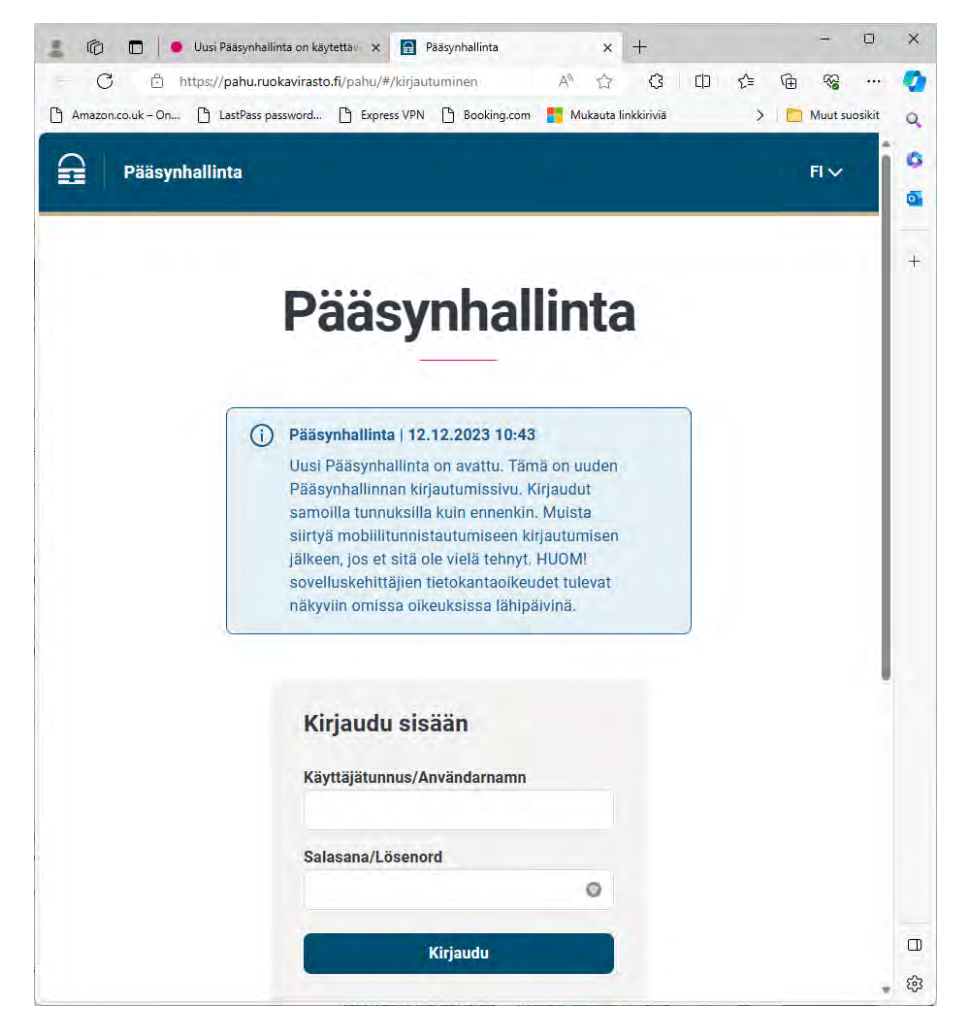

- 4. Mikäli et muista salasanaasi, klikkaa kohtaa "Ongelmia kirjautumisessa?" ja sieltä "Palauta salasana" painiketa.
- 5. Ensimmäisen kirjautumisen yhteydessä sinun täytyy **vaihtaa sähköpos�tse saamasi salasana uuteen** (vähintään 10 merkkiä, vähintään yksi iso ja pieni kirjain sekä numero). Ota myös käytöön mobiilitunnistautuminen, mikäli se ei ole sinulla vielä käytössä (erillinen ohje).
- 6. Valitse etusivulta "Hae käytöoikeuksia".
- 7. Valitse **ympäristöksi** Tuotanto ja paina Seuraava
- 8. Mene Selaus kohtaan ja valitse **Oikeuden tyypiksi** Sovellusoikeus, **Sovellukseksi** Hyrrä ja **Käytöoikeudeksi** Leader-selaaja
- 9. **Rajaukset**: Leader-ryhmän hallituksen jäsenen/varajäsenen edustama taho kohtaan valitse oikea taho, joka sinulle on ilmoitettu Mervin lähettämässä sähköpostiviestissä. Leader-toimintaryhmät 2023-2027 kohtaan valitse **Aisapari ry**. Huom. **älä valitse mitään** Kalatalouden toimintaryhmä kohtiin eikä Leader-toimintaryhmät 2014-2020 kohtiin.
- 10. Alkupäivämäärä saa olla kuluva päivä ja päätymispäiväksi voit laitaa 31.12.2029, ellei päätymispäivä tule valmiiksi.

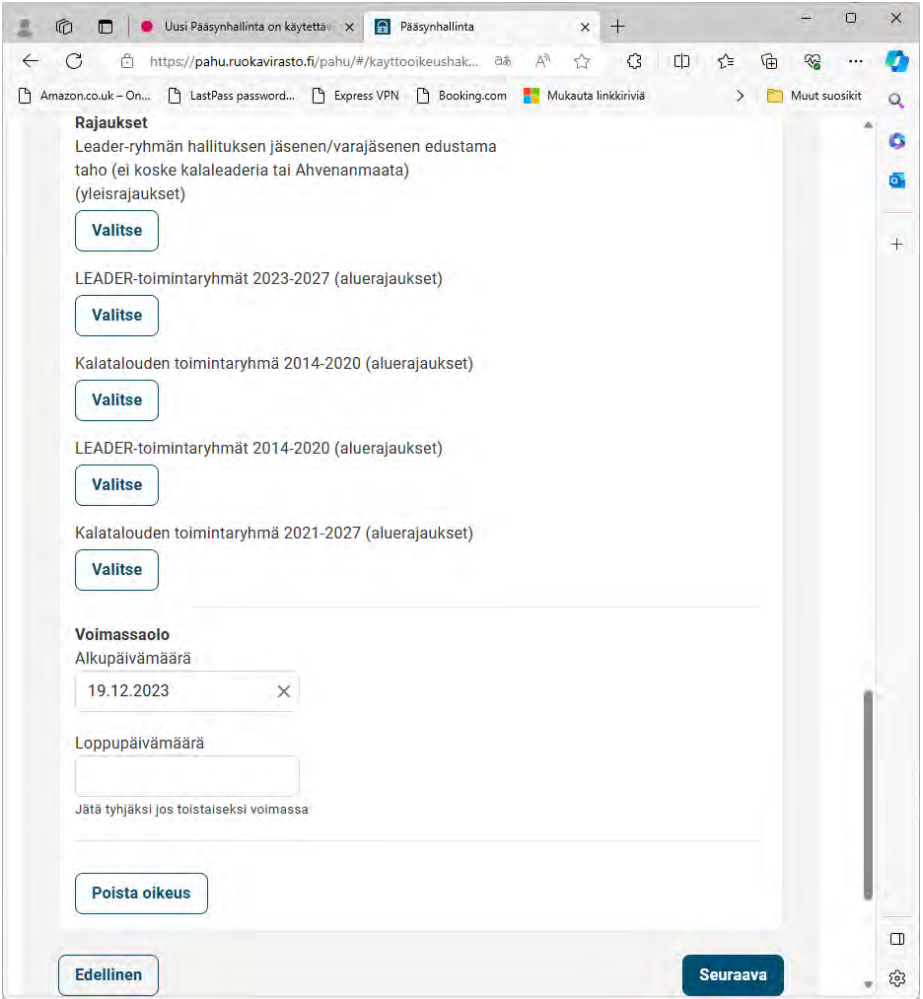

- 11. Klikkaa Seuraava
- 12. Perustelu kohtaan kirjoita: **Syy käytöoikeuden hakemiseen**: Olen Aisapari ry:n hallituksen jäsen/varajäsen ja tarvitsen oikeuksia tukihakemuksiin perehtymiseksi. Lisää myös kuvaus taustatahosta: esim. Toimin hallituksessa xx-kunnan kunnanvaltuuston edustajana, ja minulla on lisäksi xx-yritys.
- 13. Klikkaa "Lähetä hakemus".
- 14. Hakemus siirtyy odottamaan käsittelyä. Saat sähköpostin, kun Riikka on puoltanut hakemustasi ja toisen, kun hakemuksesi on hyväksyty käytöntuen toimesta. Näiden jälkeen käytöoikeudet ovat voimassa ja voit kirjautua Hyrrään.

15. Kirjaudu Hyrrään osoitteessa https://hyrra-[vk.ruokavirasto.fi](https://hyrra-vk.ruokavirasto.fi/) ja kirjaudu samoilla tunnuksilla, joita käytettiin pääsynhallinnassakin.

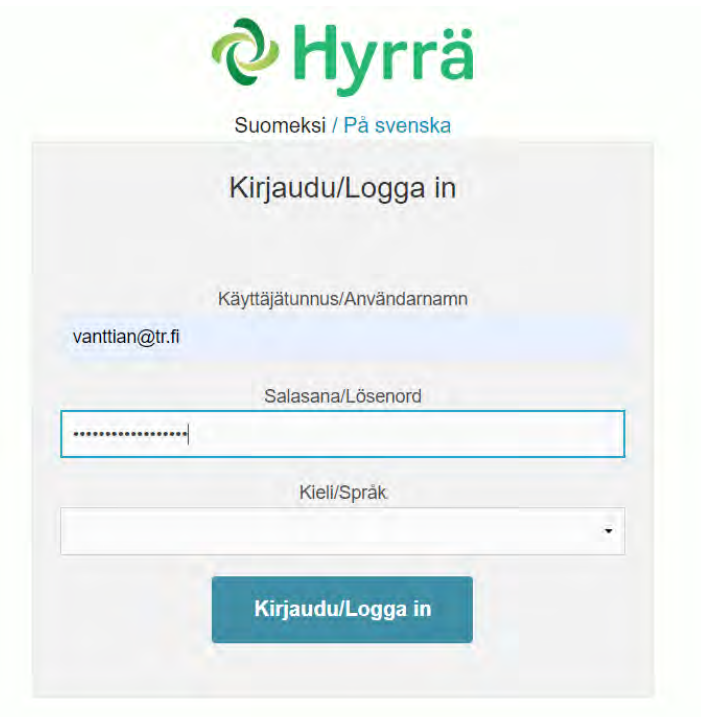

16. Mikäli matkan varrella tulee ongelmia tai kaipaat neuvoja tai selvennystä johonkin asiaan, ota yhteytä Merviin mervi.niemi-huhdanpaa@aisapari.net, 0500765871

## **Mobiilitunnistautumisen käytöönoto Pääsynhallinnassa**

- Lataa sovelluskaupasta (Play Kauppa tai App Store) matkapuhelimeesi Microsoft Authenticator tai Google Authenticator sovellus
- Jos käytät Microsoft Authenticatoria Pilviviesti tunnistautumiseen, tämä sovellus löytyy jo puhelimestasi.
- Sovelluksen käyttö on maksutonta. Mikäli puhelin pyytää sovelluksen latausvaiheessa maksukortin �etoja, pyynnön voi sivuutaa Ohita painikkeesta.
- Kirjaudu tietokoneella Pääsynhallintaan <https://pahu.ruokavirasto.fi/pahu/>
- Siirry oikeasta yläreunasta omiin tietoihisi klikkaamalla omaa nimeäsi ja sieltä Omat tiedot  $\rightarrow$ vasemmasta laidasta Mobiilitunnistus.
- Ota käyttöön mobiilitunnistus klikkaamalla Aktivoi painiketta.
- Pääsynhallinnan ruudulle ilmestyy QR koodi.
- Avaa matkapuhelimeesi lataamasi tunnistautumissovellus:
- Microsoft Authenticator:
	- o Lisää uusi �li klikkaamalla plus painiketa.
	- o Valitse "Työ tai koulu�li".
	- o Klikkaa "Skannaa QR koodi".
	- o Skannaa puhelimellasi �etokoneen näytöllä oleva QR koodi.
	- o Jos QR koodin skannaaminen ei onnistu, tarkista, etä puhelimen kamera on puhdas.
	- o Vaihtoehtoises� voit valita puhelimesta " enter code manually " ja syötää Pääsynhallinnasta QR koodin alla olevan, kirjaimista ja numeroista koostuvan koodin.
	- o Kun tili on lisätty Microsoft Authenticatorissa lukee: "PAHA TUOTANTO (käyttäjätunnuksesi)"
	- o Sitä klikkaamalla löydät salasanakoodisi (kuusinumeroinen), joka vaihtuu tasaisin väliajoin
- Google Authenticator
	- o Lisää uusi tili klikkaamalla plus painiketta.
	- o Klikkaa "Lue QR koodi".
	- o Skannaa puhelimellasi �etokoneen näytöllä oleva QR koodi.
	- o Jos QR koodin skannaaminen ei onnistu, tarkista, etä puhelimen kamera on puhdas.
	- o Vaihtoehtoisesti voit klikata puhelimesta "Lisää käyttöönottoavain" ja syöttää Pääsynhallinnasta QR koodin alla olevan, kirjaimista ja numeroista koostuvan koodin.
	- o Kun tili on lisätty Google Authenticatorissa lukee: "PAHA TUOTANTO (käyttäjätunnuksesi)"
	- o Sen alta löydät salasanakoodisi (kuusinumeroinen), joka vaihtuu tasaisin väliajoin.
- Paina Pääsynhallinnassa Seuraava painiketa.
- Pääsynhallinta pyytää syöttämään matkapuhelinsovelluksesta (Microsoft Authenticator tai
- Google Authen�cator ) kertakäytöisen PAHA salasanakoodin. Kuusinumeroinen koodi, joka vaihtuu tasaisin väliajoin.
- Kun olet syötänyt koodin, Pääsynhallinta ilmoitaa, etä mobiilitunnistus on ak�voitu.
- Nyt voit kirjautua ulos Pääsynhallinnasta.
- Seuraavan kerran, kun kirjaudut sisään Pääsynhallintaan tai Hyrrään saat pyynnön syötää matkapuhelinsovelluksestasi (Microsoft Authenticator tai Google Authenticator ) kertakäyttöisen PAHA salasanakoodin.
- Avaa sovellus ja syötä sieltä löytämäsi kuusinumeroinen koodi. Huomaa, etä koodi vaihtuu tasaisin väliajoin.